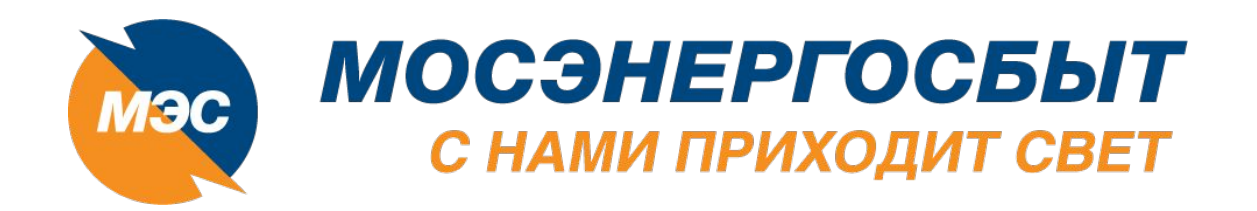

**Подача заявки на заключение договора энергоснабжения в электронном виде**

MS)

17 июля 2019г.

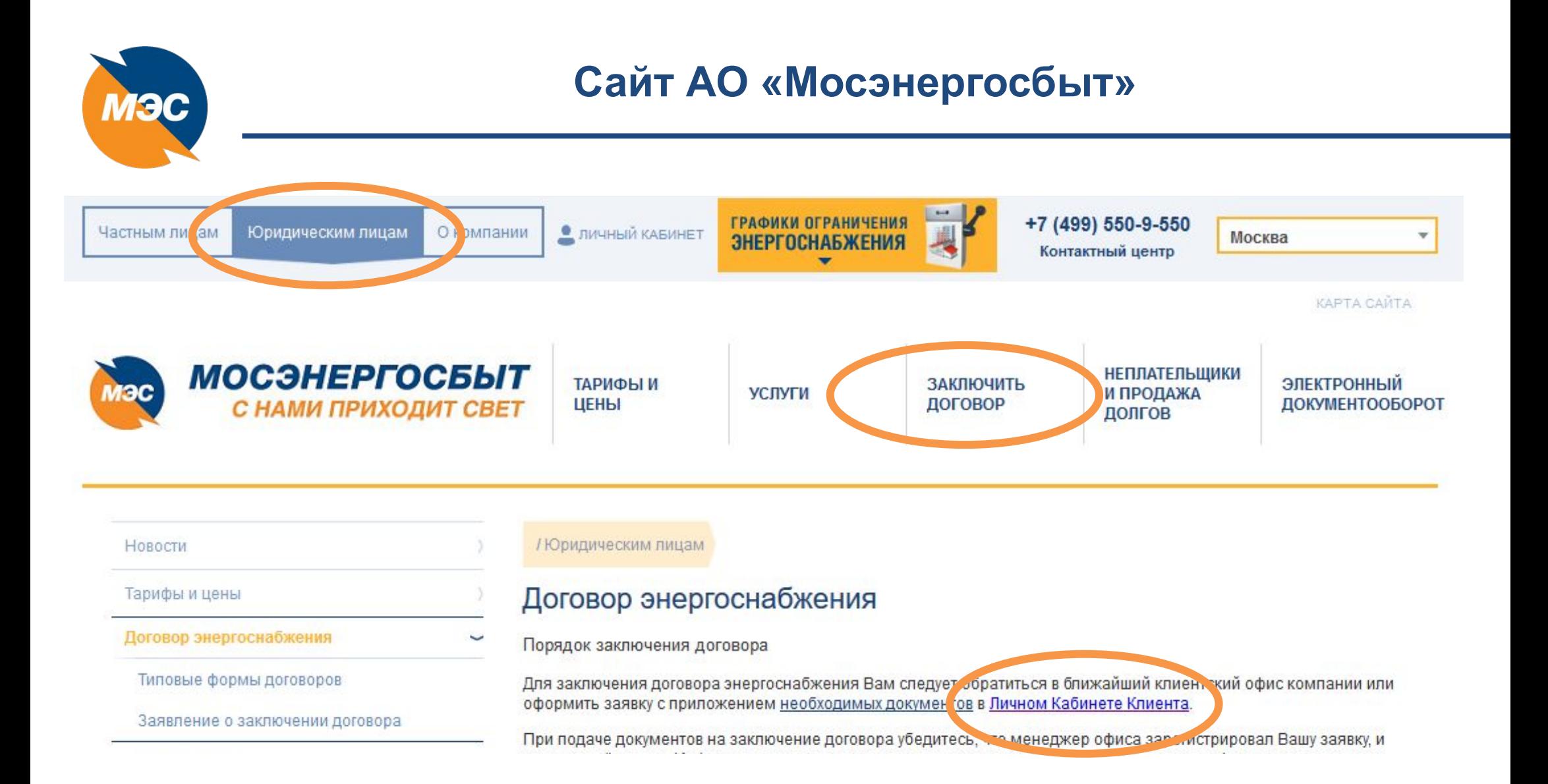

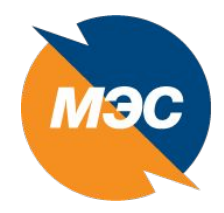

### Личный кабинет юридического лица

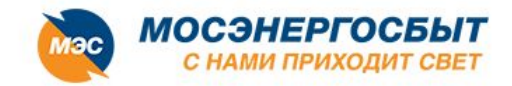

Техническая поддержка: +7 (499) 550 03 23 +7 (499) 550 33 77

#### Добро пожаловать в Личный кабинет!

#### Уважаемый Клиент!

Представляем новую версию Личного кабинета Клиента для юридических лиц!

#### Данный сервис позволит Вам:

• Управлять своими договорами;

• Управлять правами доступа пользователей к Вашим договорам;

• Передавать показания.

Для начала работы в Личном кабинете необходимо пройти регистрацию.

Если Вы уже зарегистрировались, но забыли пароль, то воспользуйтесь ссылкой: Забыли пароль?.

Ваши предложения и обнаруженные ошибки просим направлять на электронный адрес: kk ul@mosenergosbyt.ru.

#### Вход в Личный кабинет юридического лица

Заказ услуг:

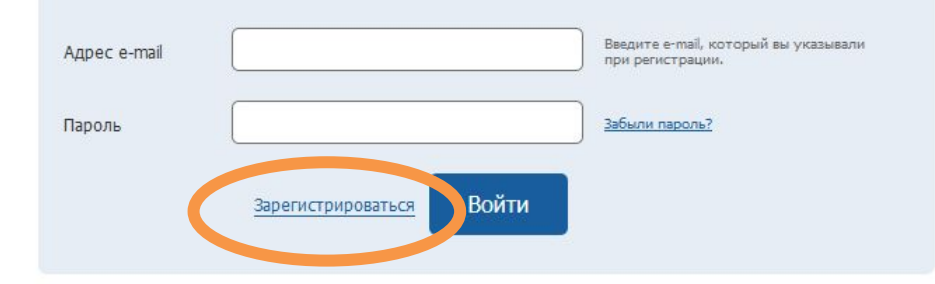

#### Обратите внимание!

Корректная работа Личного кабинета обеспечивается при использовании браузеров:

- Internet Explorer версии 11.0 и выше;
- Mozilla Firefox версии 30.0 и выше;
- Google Chrome версии 35.0 и выше.

Благодарим Вас за использование нашего Личного кабинета!

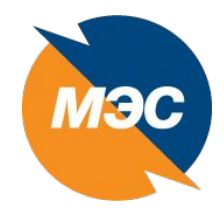

# Регистрация в ЛКК ЮЛ

Заказ услуг:

+7 (499) 550 33 77

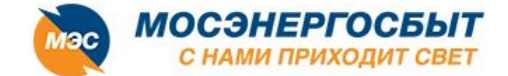

Техническая поддержка: +7 (499) 550 03 23

# Добро пожаловать в Личный кабинет!

Для регистрации в Личном кабинете Клиента для юридических лиц необходимо выполнить 2 простых шага:

Шаг 1. Заполнить форму регистрации на этой странице На Вашу электронную почту будет направлена идентификационная ссылка, которая действительна в течение 72 часов с момента отправления.

Шаг 2. Пройти по ссылке.

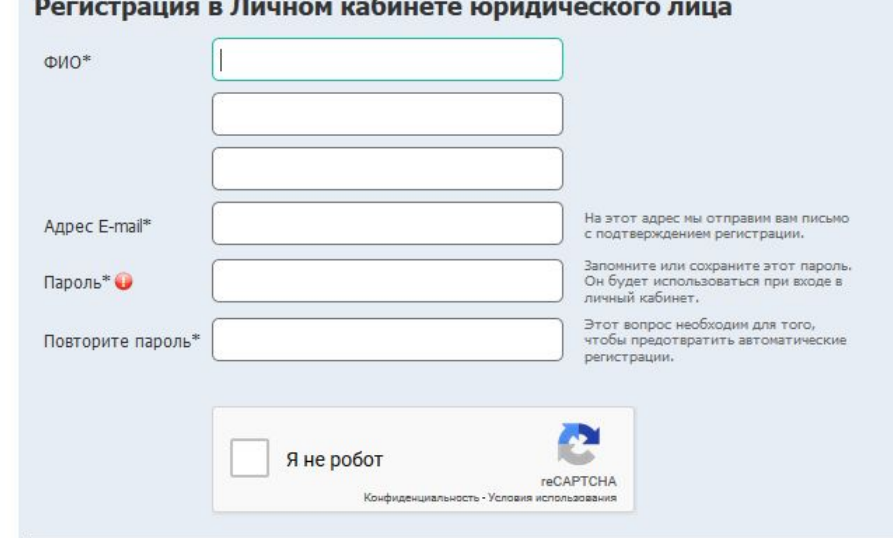

#### \* Поля, обязательные для заполнения

Нажимая кнопку «Зарегистрироваться», я принимаю условия Пользовательского соглашения и даю своё согласие АО «Мосэнергосбыт» на обработку моих персональных данных на черовиях, определенных Пользовательским соглашением. Зарегистрироваться

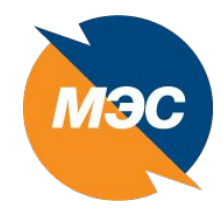

# Меню - Вопросы и ответы

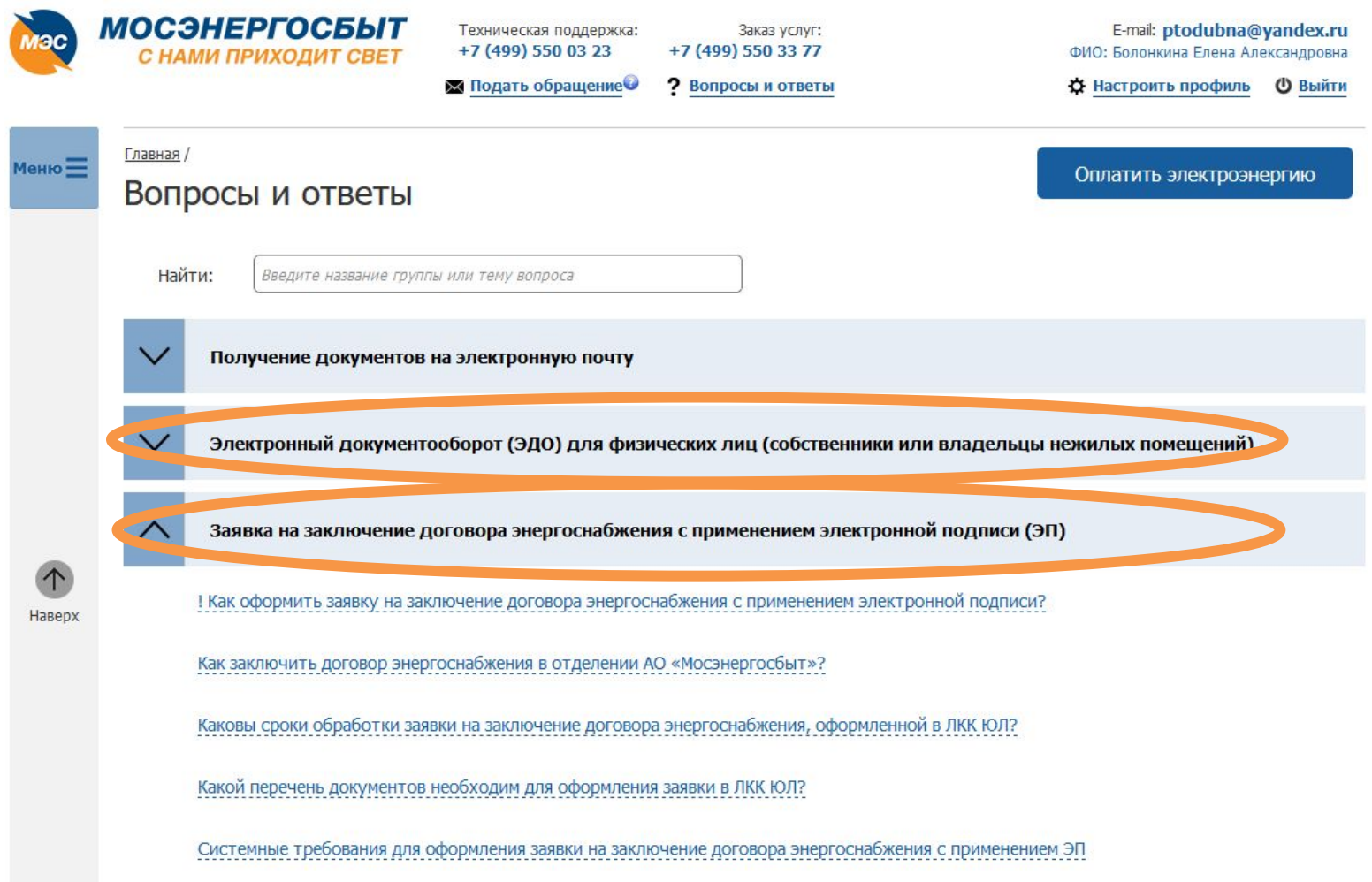

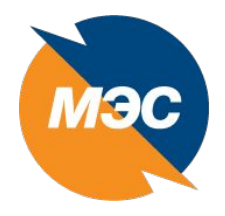

еню $\equiv$ 

 $\curvearrowleft$ Наверх Главная

Договоры

История обра

Тарифный кал

Заявки на зак. договора энер

Вопросы и от

 $\bullet$   $MHH$  $\bullet$  KIIII

Контакты

### **Меню «Заявки на заключение договора энергоснабжения»**

Главная / Заключение договора /

#### Заявки на заключение договора энергоснабжения

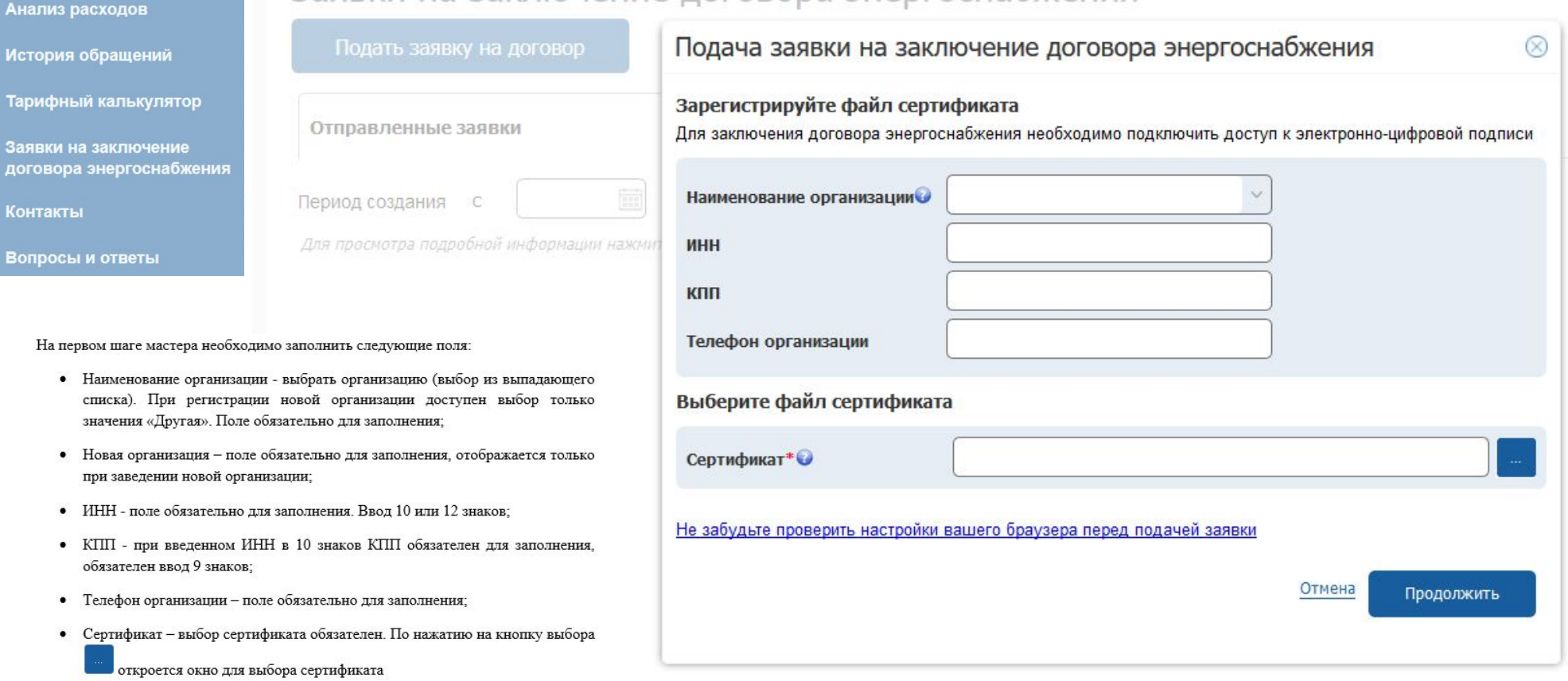

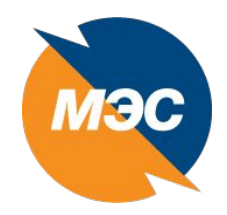

# **Меню – Вопросы и ответы**

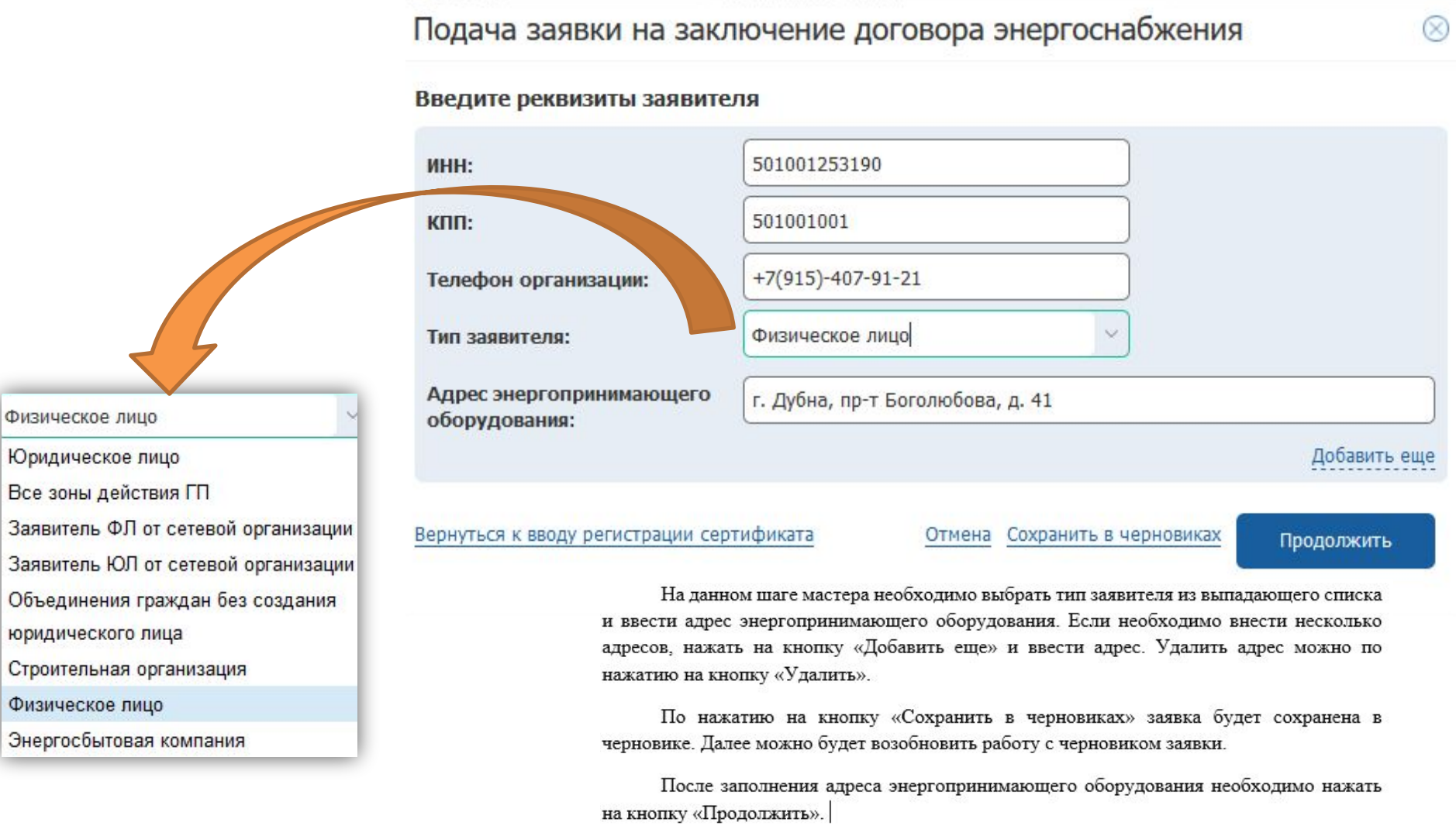

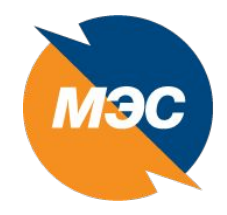

### **Выбор обслуживающего отделения**

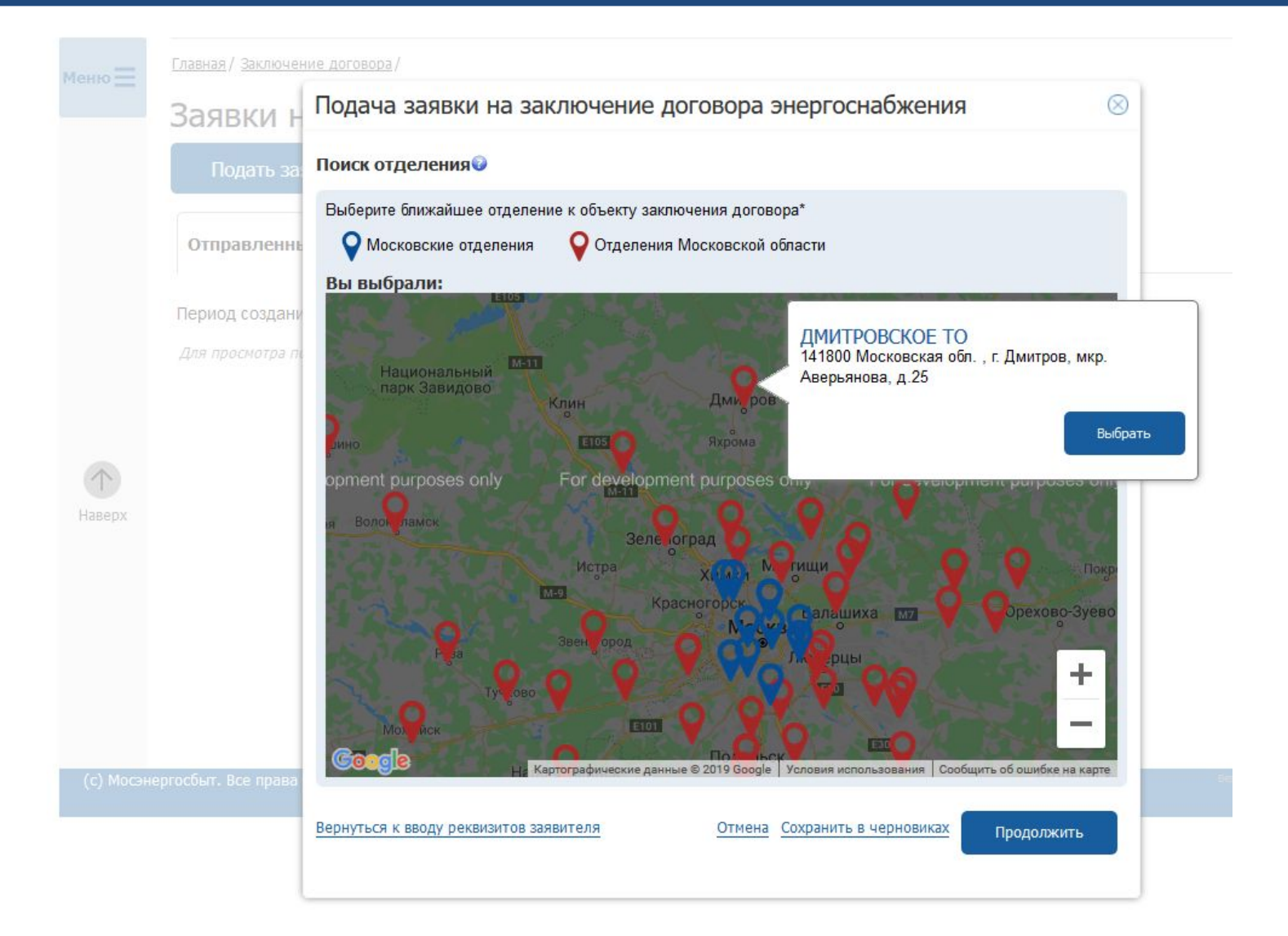

**8**

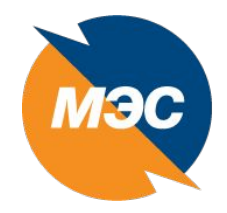

Подача заявки на заключение договора энергоснабжения × Документы Для заключения договора энергоснабжения необходимо предоставить полный комплект документов. Если перечень предоставленных документов будет неполным, то работа с заявкой будет приостановлена. Узнать подробнее Типовой перечень документов приведён здесь. Перечень документов представлен в ознакомительных целях. полный перечень документов указан в п. 34 Основных положений функционирования розничных рынков электрической энергии, утверждённых постановлением Правительства РФ от 04.05.2012 № 442 Загрузка документов Документ Допустимые форматы: .pdf. Размер загружаемого файла не должен превышать 5 Мб Загрузить Подписать все файлы Вернуться к вводу реквизитов контактного лица Отмена Сохранить в черновиках **Отправить** 

# **Подписание документов ЭЦП**

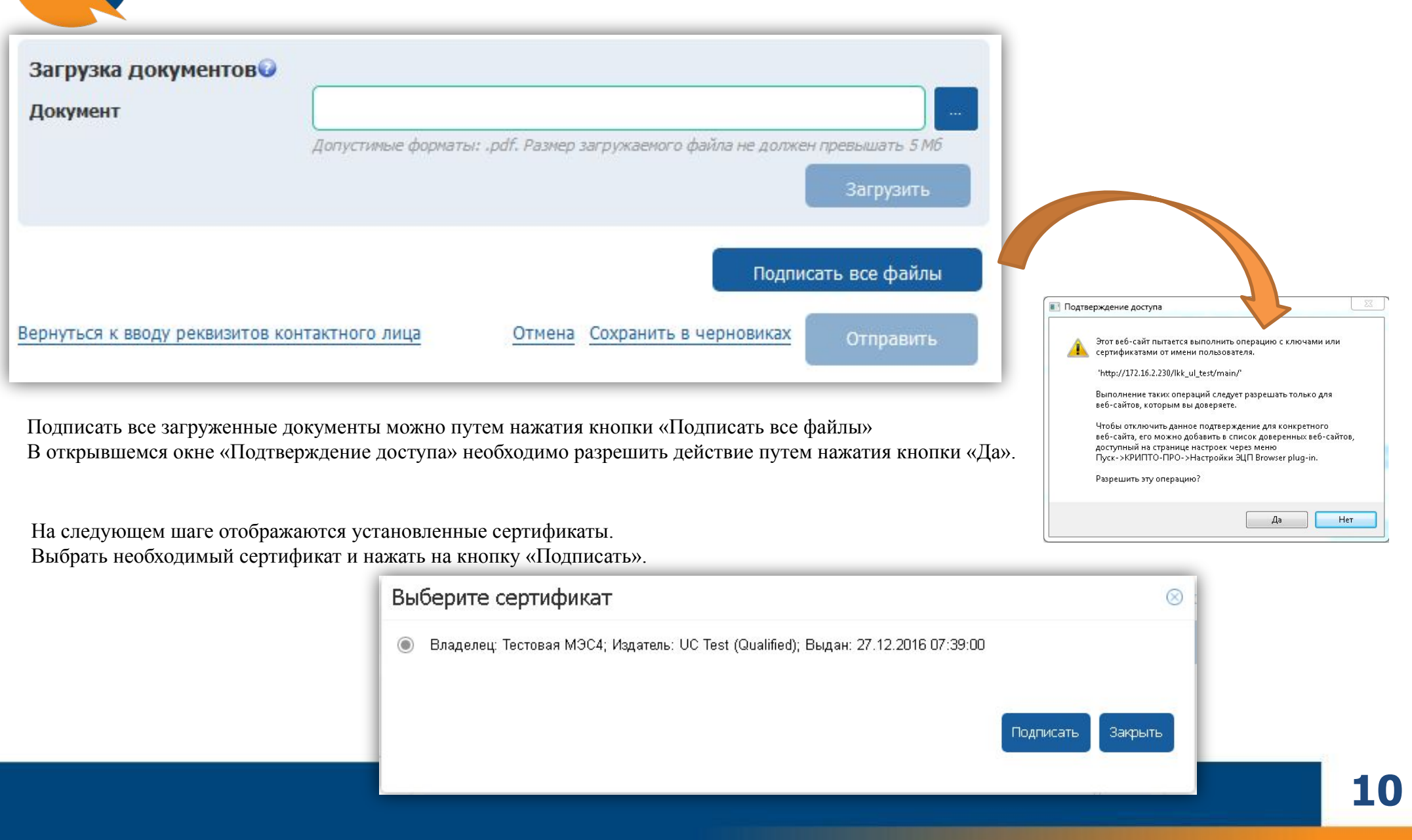

МЭС

### **Отправка заявки в МЭС**

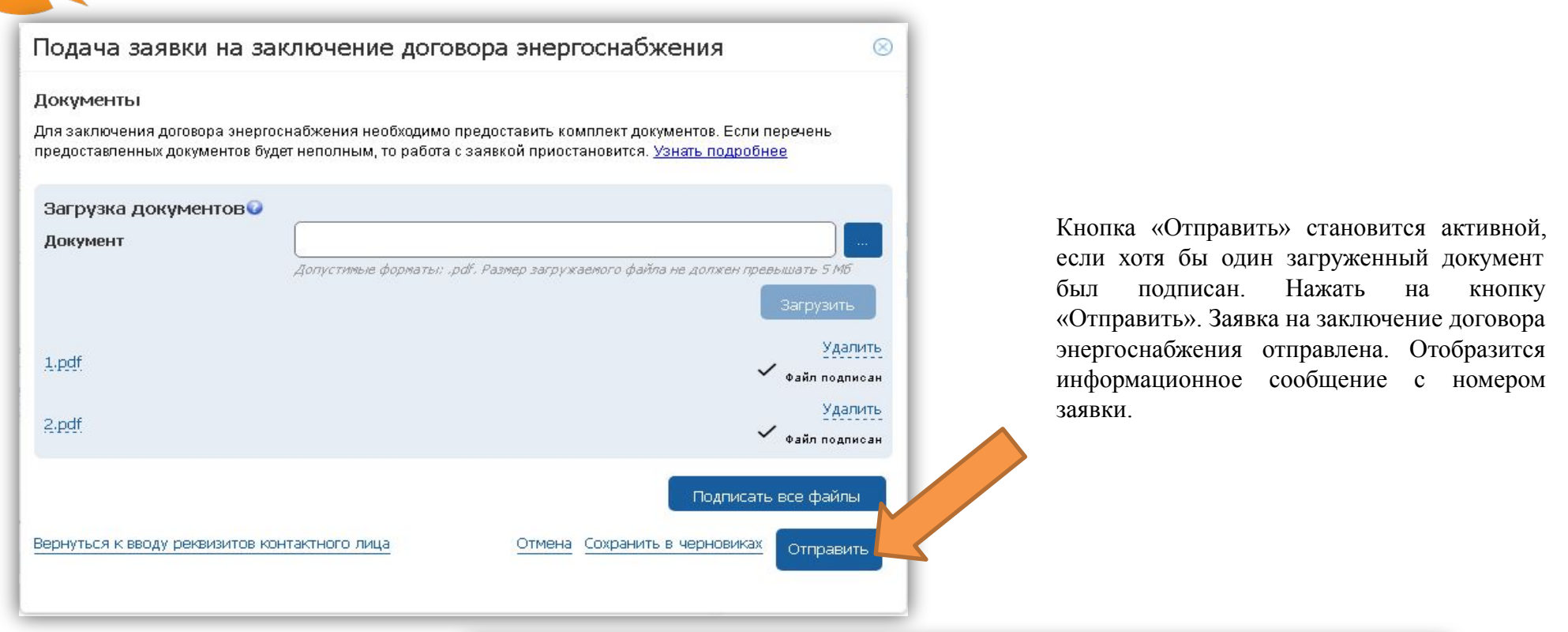

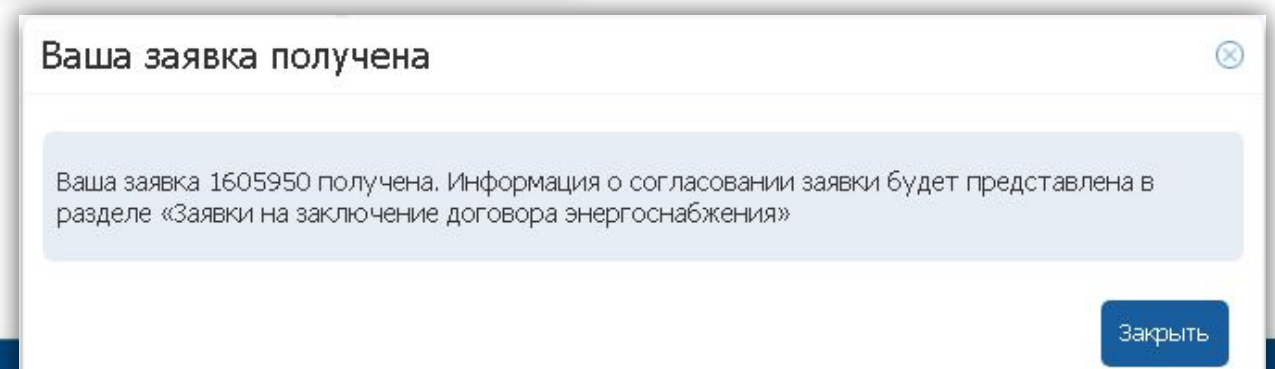

**11**

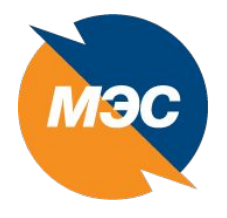

# **Подписание документов ЭЦП**

После того, как заявка отправлена, на главной странице отобразится информация по заявке.

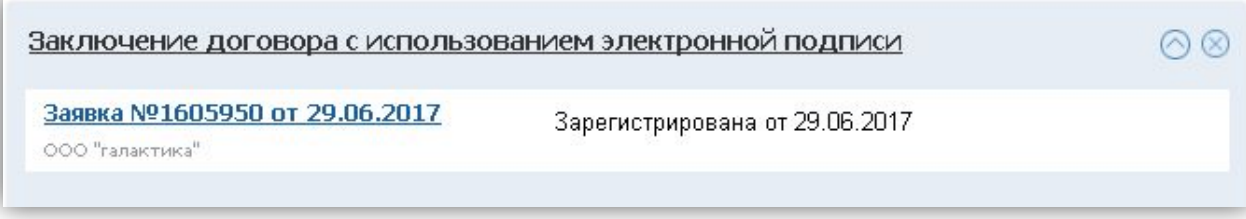

Раздел «Заявки на заключение договора энергоснабжения» состоит из следующих вкладок и кнопок:

- Кнопка «Подать заявку на договор»;
- Вкладка «Отправленные заявки»;
- Вкладка «Черновики заявок»

На вкладке «Черновики заявок» выводятся ранее заводимые заявки, по которым ранее была нажата ссылка «Сохранить в черновиках» в мастере подачи заявки.

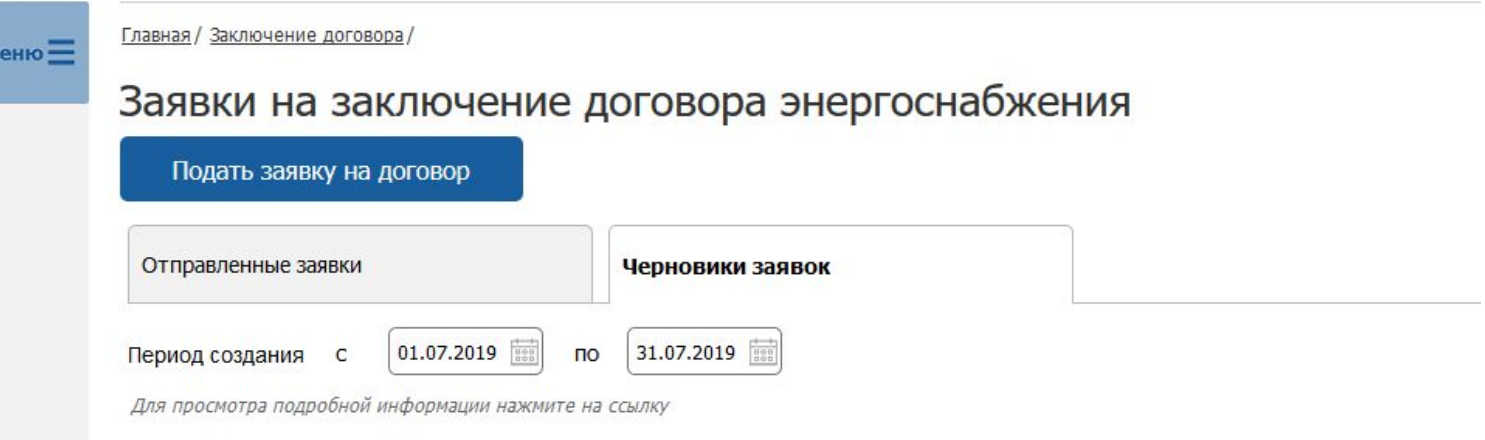

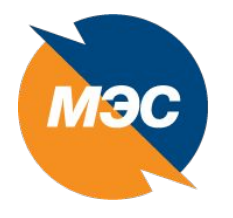

# **Просмотр информации по заявке и отказ от заявки**

Для просмотра информации по заявке необходимо выбрать заявку. Осуществится переход на страницу «Данные заявки».

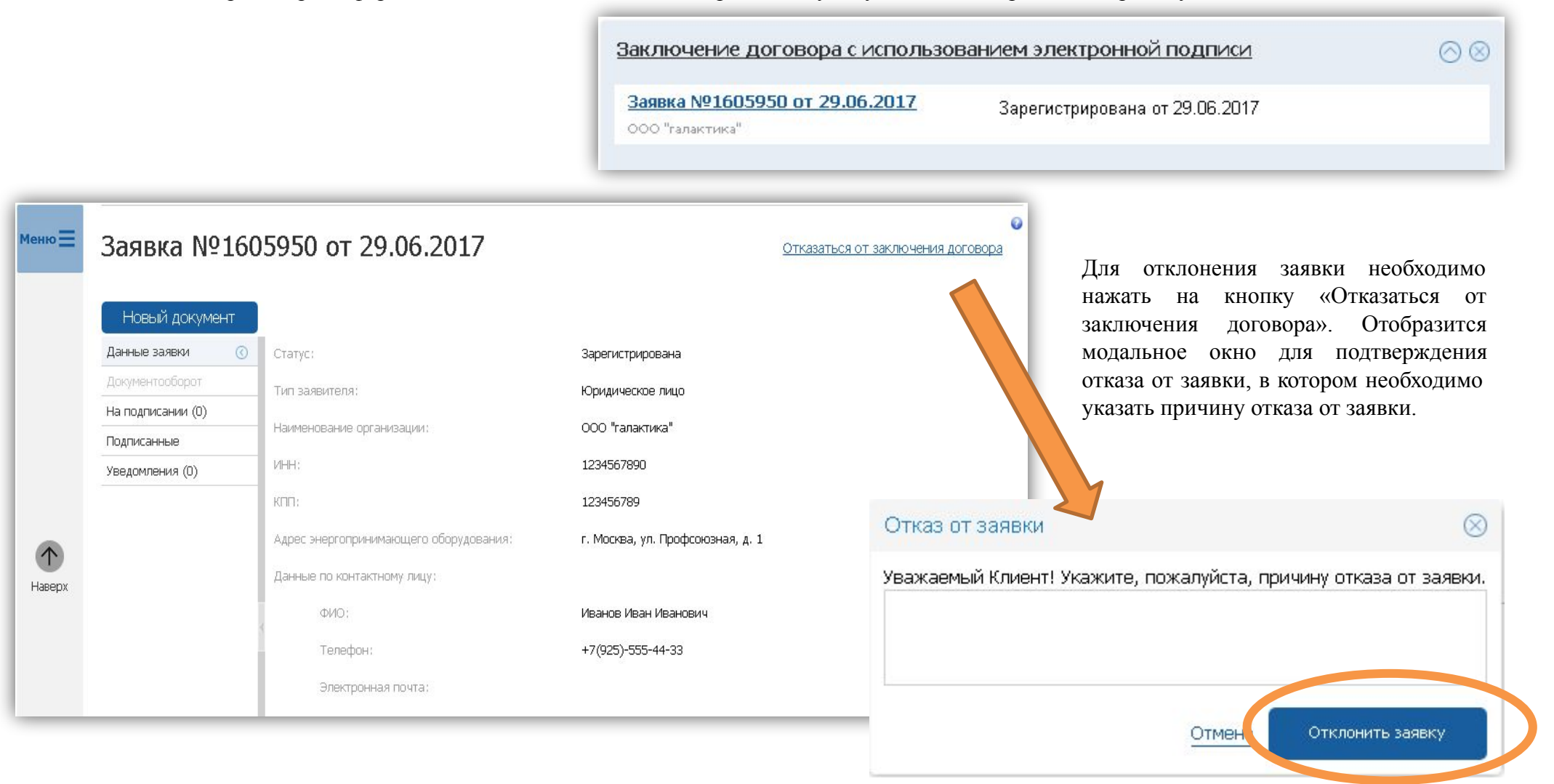

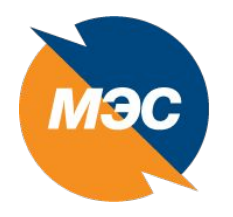

# **Просмотр информации по заявке**

Область страницы дополнительной информации по заявке содержит:

- Раздел «На подписании»: перечень документов, которые необходимо подписать. В данной области в скобках выводится количество документов на подписании;
- Раздел «Подписанные»: возможность просмотра документов, которые подписал Клиент;
- Раздел «Уведомления»: уведомления, направленные Клиенту. В скобках указывается количество непрочитанных уведомлений по заявке

Для подписания документа в разделе «На подписании» необходимо выбрать документ и нажать на кнопку «Подписать».

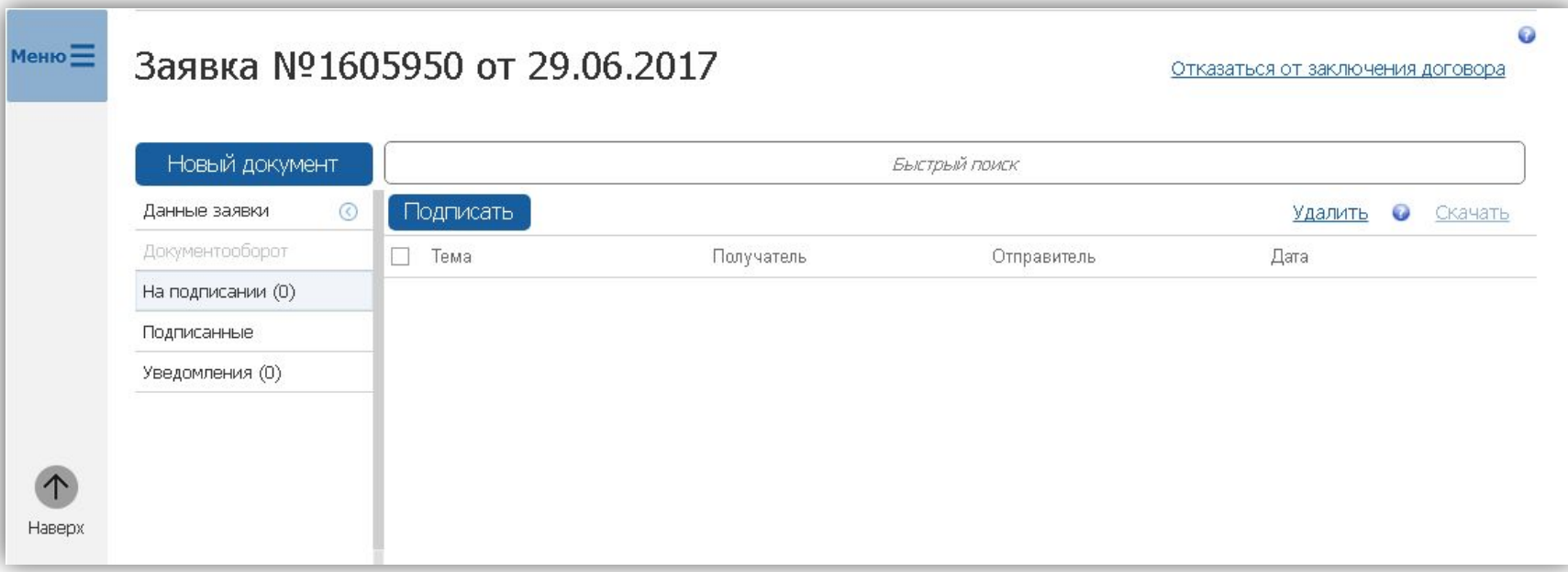

### **Получение проекта договора,**

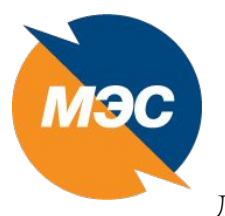

### **направление протокола разногласий (при необходимости)**

Для удаления документа в разделе «На подписании» необходимо выбрать документ, нажать на ссылку «Удалить» и подтвердить удаление. По нажатию на ссылку «Скачать» можно скачать документ для его просмотра.

После получения проекта договора от АО «Мосэнергосбыт» Клиент может подать протокол разногласий.

Для этого необходимо нажать на кнопку «Новый документ» и прикрепить файл протокола разногласий.

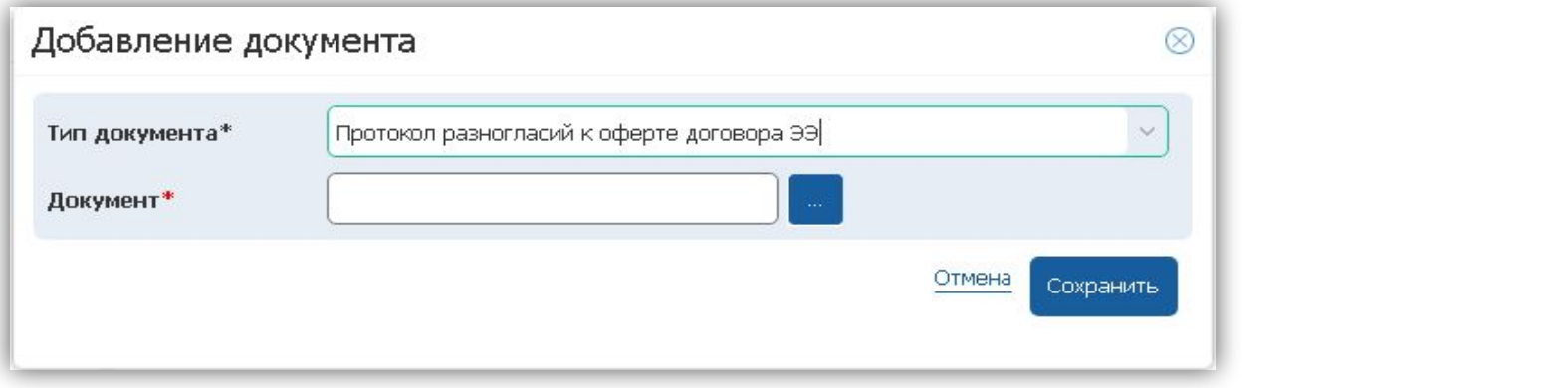

 $\blacksquare$ 

После подписания документ выводится в разделе «Подписанные».

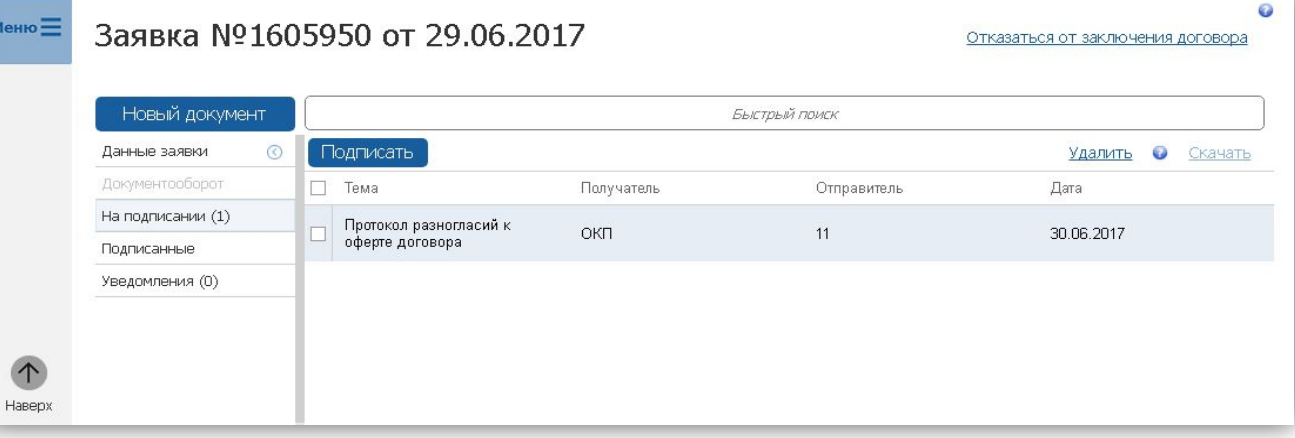

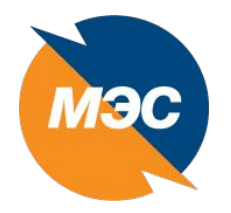

# **Раздел «Подписанные документы»**

В разделе «Подписанные» выводится информация по документам, которые были подписаны Клиентом. В данном разделе можно выбрать документ и сохранить его на компьютере, путем нажатия на ссылку «Скачать».

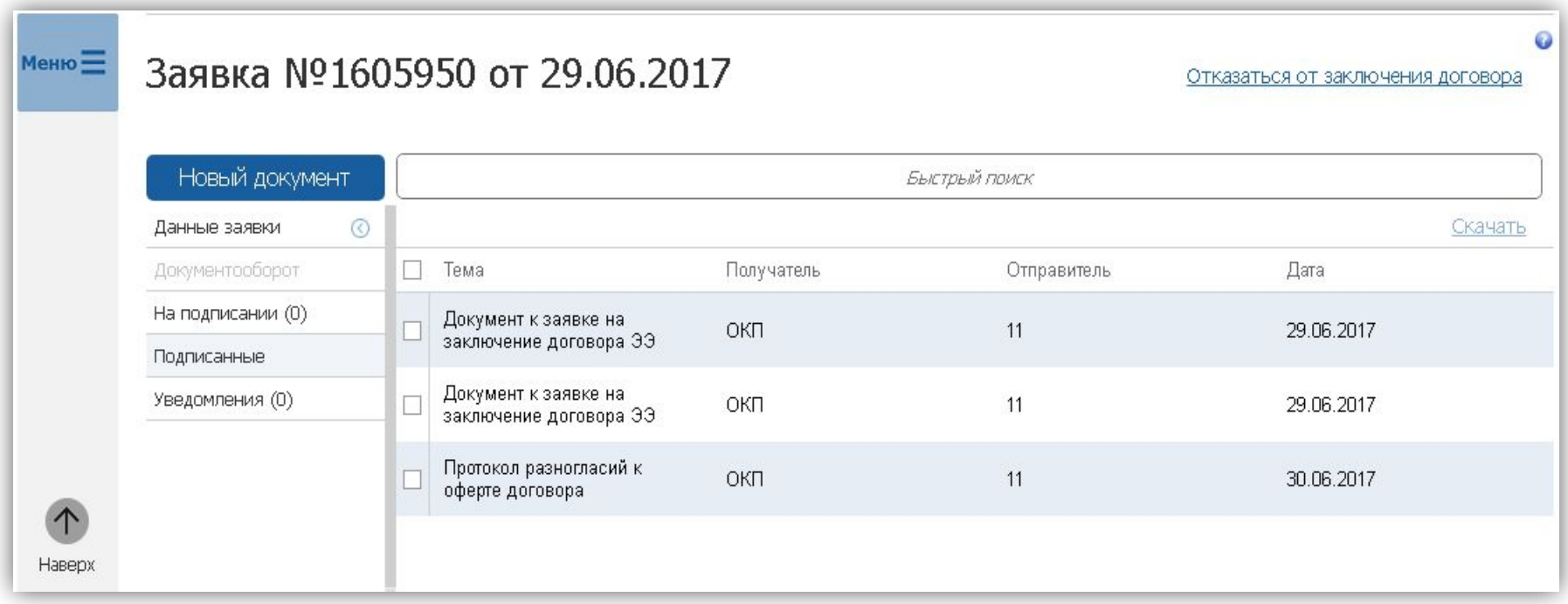

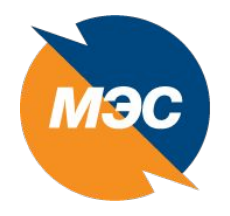

# **Раздел «Уведомления»**

В разделе «Уведомления» отображаются все уведомления, поступившие Клиенту при работе с его заявкой.

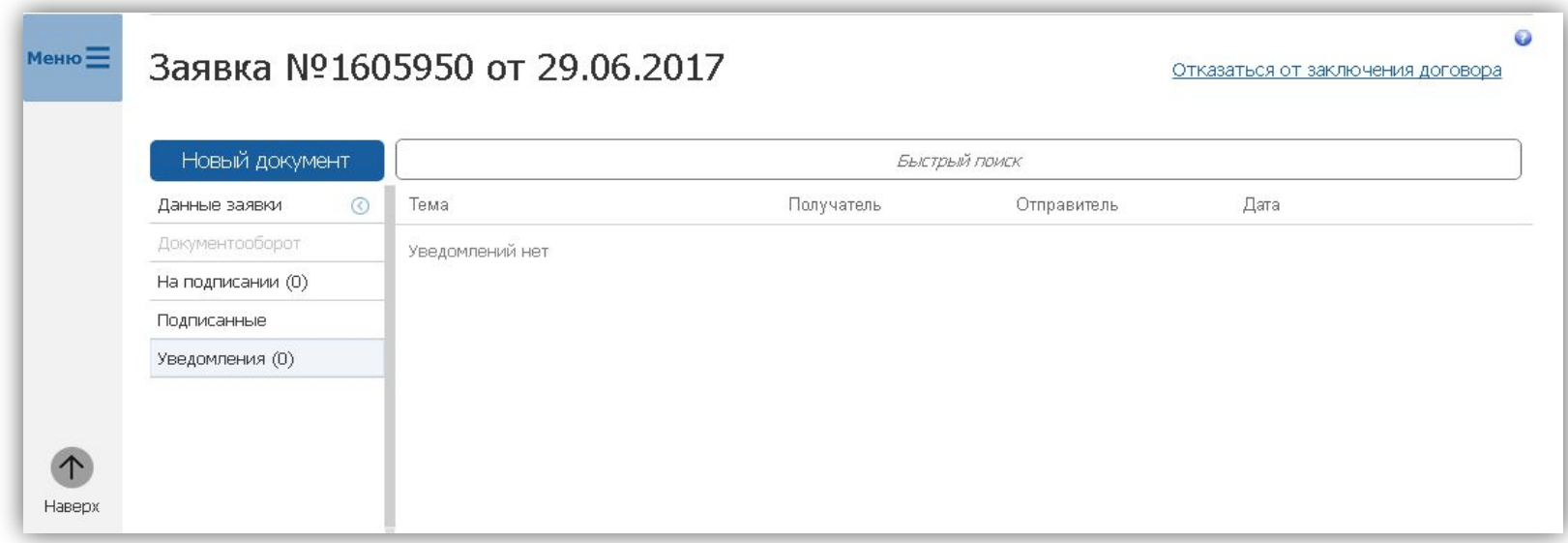

прописаны:

### **Виды электронных подписей**

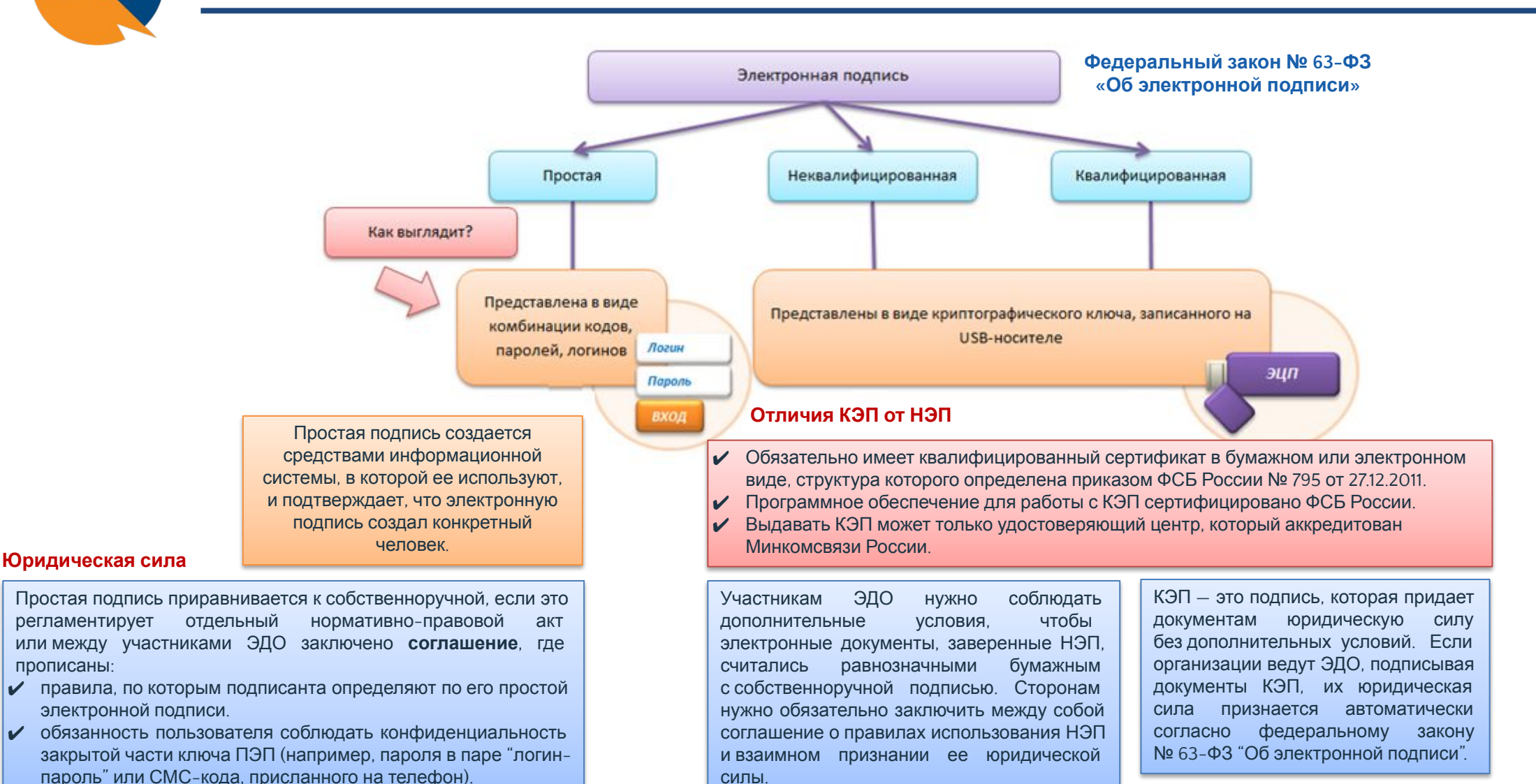

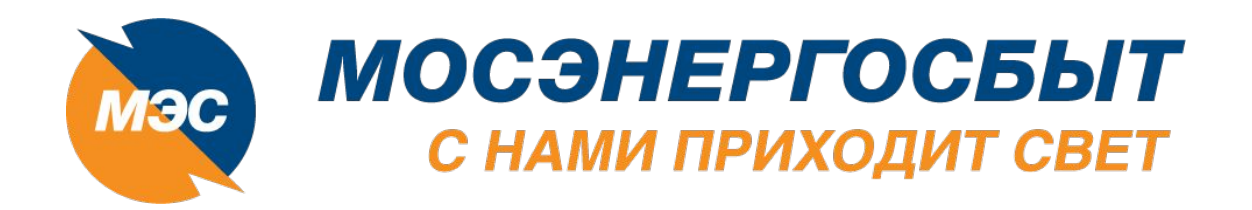

**Подписание соглашений об осуществлении электронного документооборота через оператора ЭДО**

IMS)

17 июля 2019г.

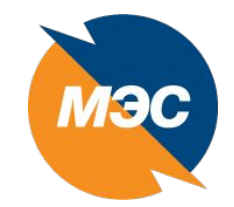

### Электронный документооборот с применением ЭЦП

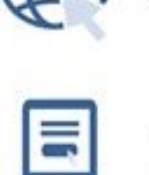

#### Доступ в интернет.

Для подписи документов необходим доступ в интернет.

#### Регистрация в системе оператора ЭДО.

Для перехода на электронный документооборот, а также получения дополнительной информации предлагаем Вам перейти на сайты наших партнёров - операторов ЭДО: Контур (Диадок), Тензор (Сбис) и Такском (Такском-Файлер).

#### Квалифицированный сертификат электронной подписи (КЭП).

Если у Вас нет сертификата квалифицированной электронной подписи, Вам необходимо его получить. Это можно сделать в одном из аккредитованных удостоверяющих центров.

Полный список аккредитованных удостоверяющих центров можно посмотреть на сайте

Минкомсвязи России: http://minsvyaz.ru/ru/activity/govservices/certification authority/ Также юридические лица, расположенные на территории Московской области, могут обратиться за оформлением квалифицированной электронной подписи в центры госуслуг «Мои документы» (МФЦ).

#### Соглашение об использовании электронной подписи

Для перехода на электронный документооборот с АО «Мосэнергосбыт» необходимо обратиться к куратору обслуживающего Вас офиса и предоставить подписанное Соглашение об использовании электронной подписи.

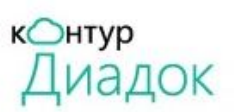

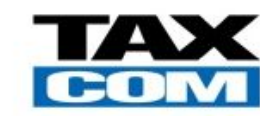

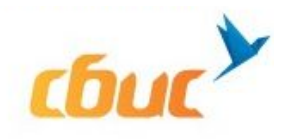

Типовая форма дополнительного соглашения об электронном документообороте через оператора ЭДО утверждена Приказом от 08.05.2019 №ПО/1-487/19  $(T\Phi/1-11/19$  or 08.05.2019)

### **Схема работы в системе ЭДО**

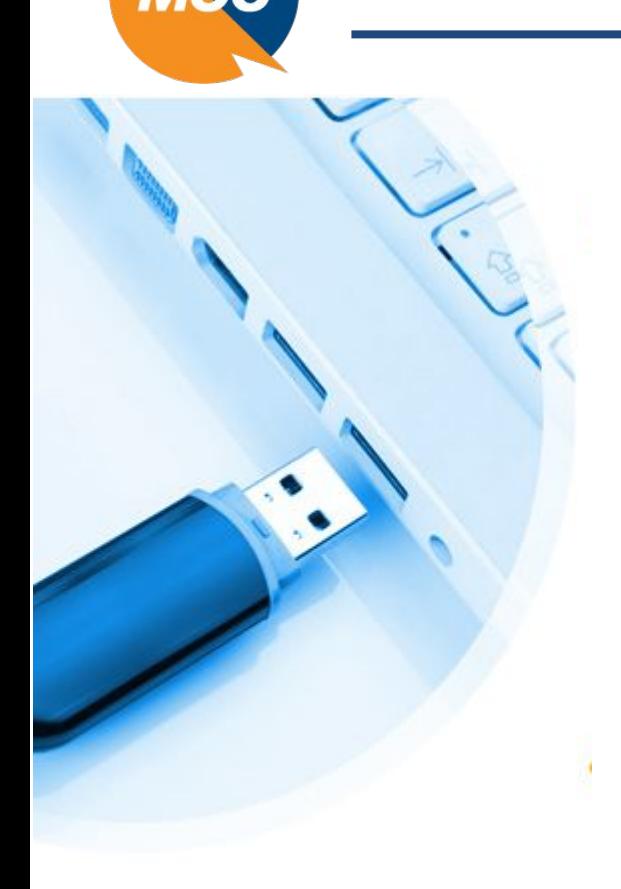

В процессе электронного документооборота участвуют 3 стороны: компания-отправитель, компанияполучатель и оператор ЭДО. Участие сертифицированного оператора ЭДО необходимо, так как электронные счета-фактуры можно передавать только через оператора ЭДО (приказ Минфина РФ от 10.11.2015 N 174H), иначе они не будут иметь юридической силы.

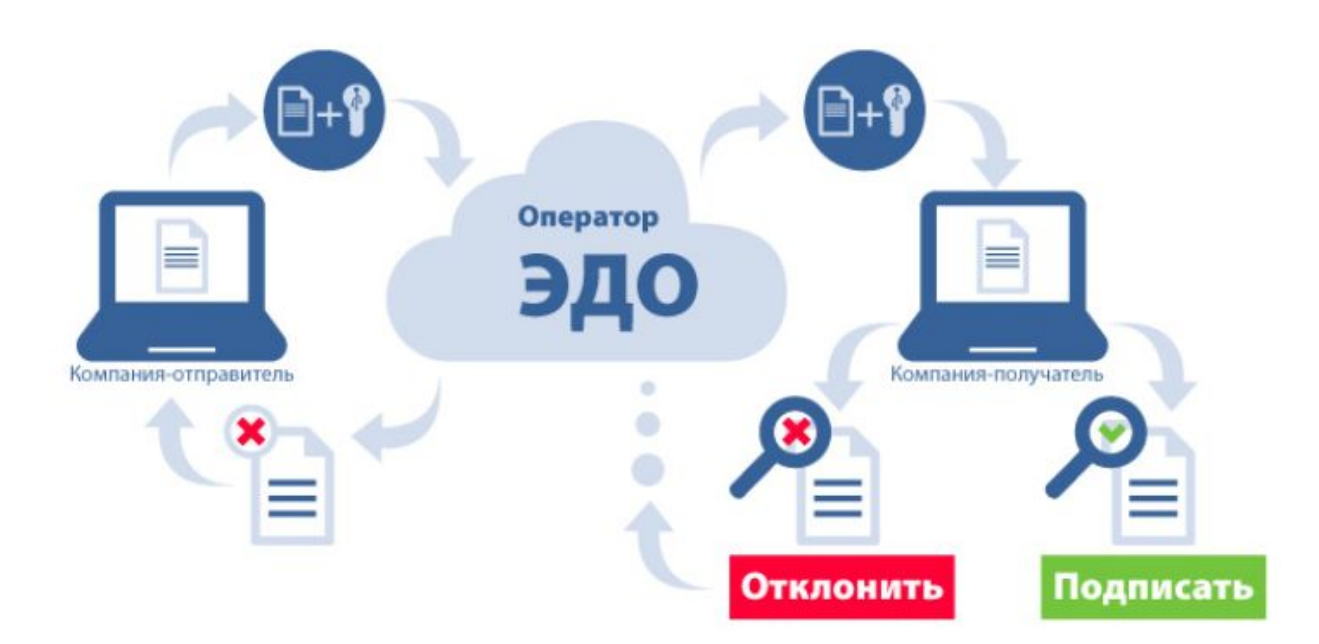

Отправитель формирует электронный документ, подписывает его квалифицированной электронной подписью (КЭП) и через систему оператора ЭДО отправляет его получателю. Передача занимает несколько секунд. Получатель принимает документ. Если документ требует его подписи, получатель либо подписывает документ КЭП, либо также через систему ЭДО возвращает отправителю для корректировки. Если документ не нуждается в подписи (например, счёт-фактура), от получателя не требуется никаких действий. Отправитель контролирует путь документа в системе с помощью актуальных статусов: «отправлен», «получен», «подписан», «в подписи отказано» и т.д.

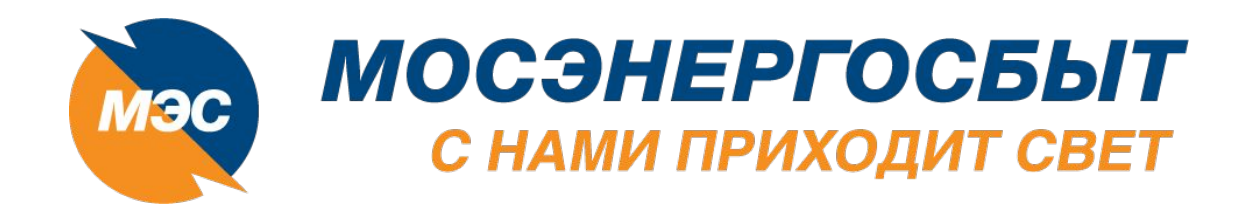

# СПАСИБО ЗА ВНИМАНИЕ!

MAG